## 波形のコピーと印刷

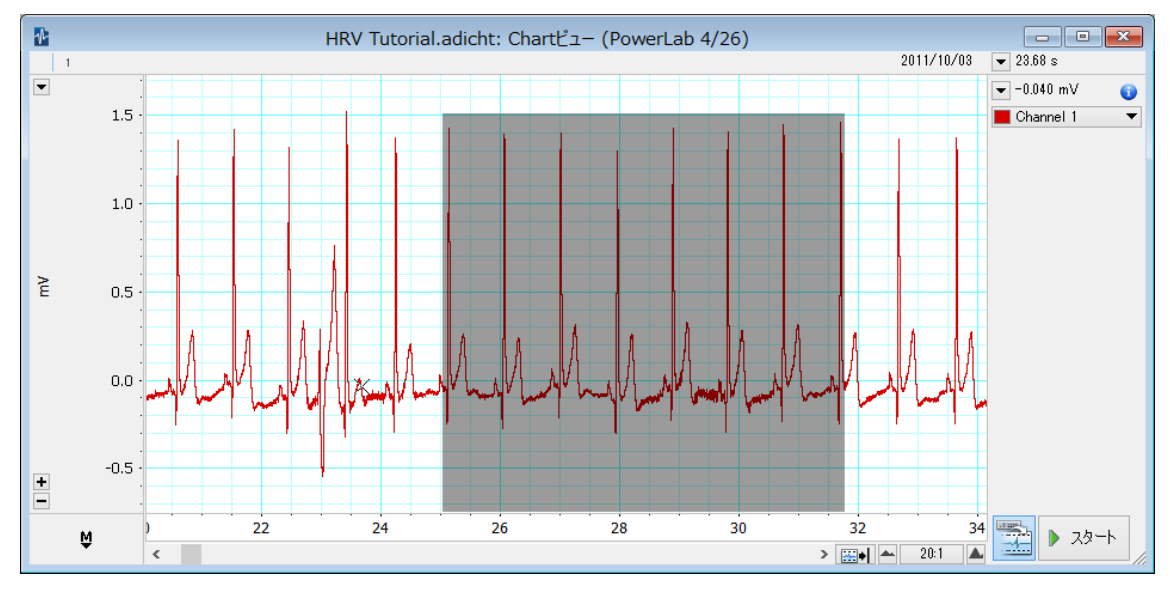

1. 印刷したい箇所をマウスで囲います。

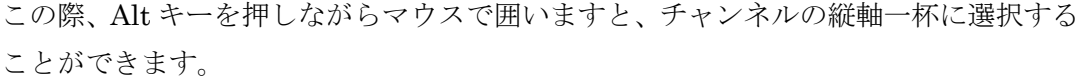

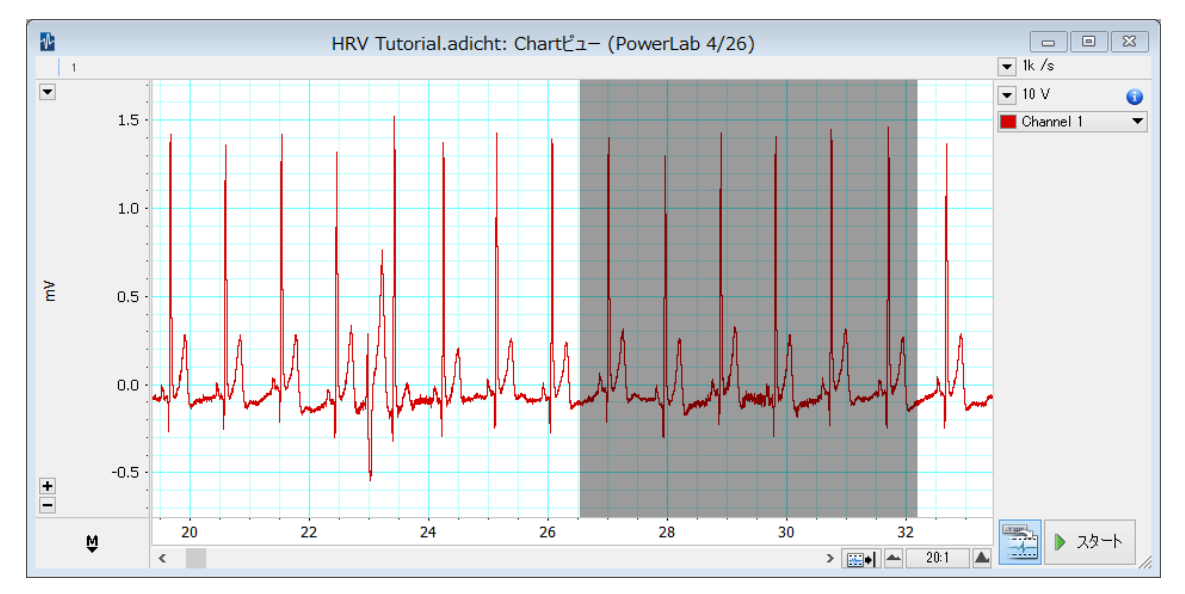

複数のチャンネルを選択する場合は、Shift キーを用いるか、時間軸の目盛の辺りをド ラッグすることで、全てのチャンネルを選択することができます。

2. メニューバー>ウィンドウ>ズームビューを選択するか、 ■のアイコンを押すこと で、ズームビューを表示することができます。

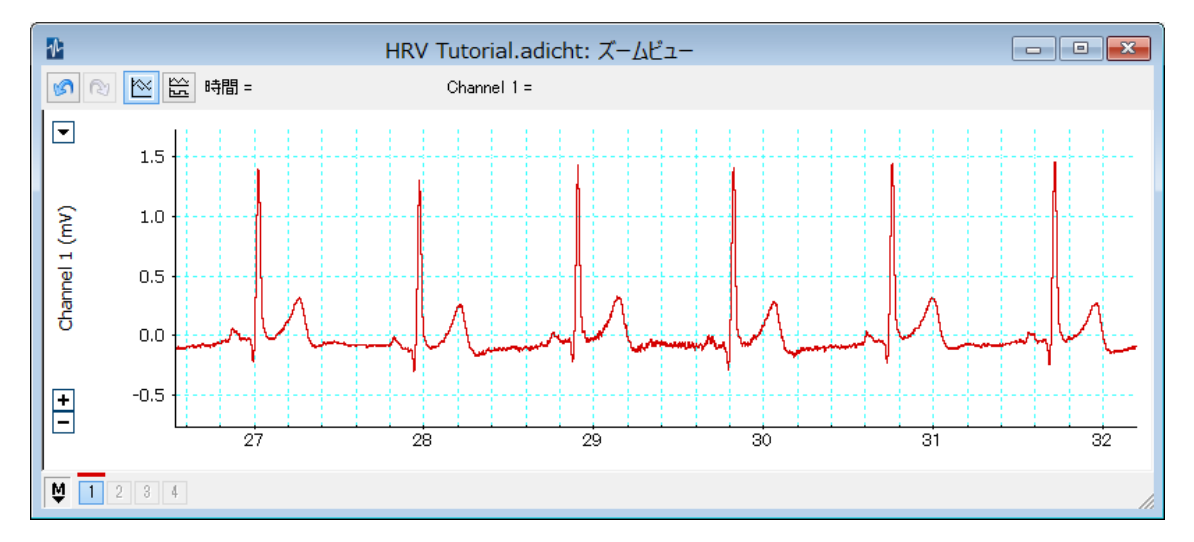

メニューバー>編集>チャンネル設定で、波形の色や太さを調整できます。

3.印刷する場合は、メニューバー>ファイル>ズームビューを印刷 を選択します。 Excel に貼り付ける場合は、メニューバー>編集>ズームビューをコピーを選択し、 その後、Excel 上で、貼り付けの動作を行います。